# IMAGENICS

## **4K HDMI 2x1 ROTATE FRAME SYNCHRONIZER RU-21**

### 外部制御の取扱説明書

この取扱説明書は、RU-21 の外部制御についてのみ、記載されています。 先に、RU-21 の取扱説明書(本編)をご一読願います。

外部制御コマンド表は文末に添付しています。合わせてご参照ください。

お買い上げありがとうございます。

この取扱説明書をよくご覧になった上、本書をいつでも見られる場所に保管ください。

---- 目 次 ----

- [1.外部制御方法全般について](#page-1-0) ---------------------------------------------- [1](#page-1-0)
- 2. XPORTへ直接ネットワークを設定する方法について ------------------------- 2
- 3. CRO-RS22A 設定ツール(アプリ)での制限事項について -------------------- 8
- 4.マルチ画面機能を使用した画面レイアウトについて ----------------------- 9

#### 外部制御の主な特長

- 本機の LAN 端子から、通電中はいつでも全ての外部制御がコマンドベースで行えます。キーロック中も 制御可能です。
- 弊社から無償提供中の CRO-RS22A 設定ツール(アプリ)を利用して、2 つの入力映像の画面サイズや位 置調整、パターン保存などがパソコンから容易に行えます。また、パソコンへの全データバックアップ 保存やクローン機の作成なども行えて便利です。

#### <span id="page-1-0"></span>1. 外部制御方法全般について

本機は、既設の LAN システムへ接続する場合は HUB またはルーターへストレート結線の CAT5 系 LAN ケー ブルで接続します。パソコンと直接する場合のみ、クロス結線の同ケーブルが必要となります。

#### 工場出荷設定時のネットワークアドレスは、

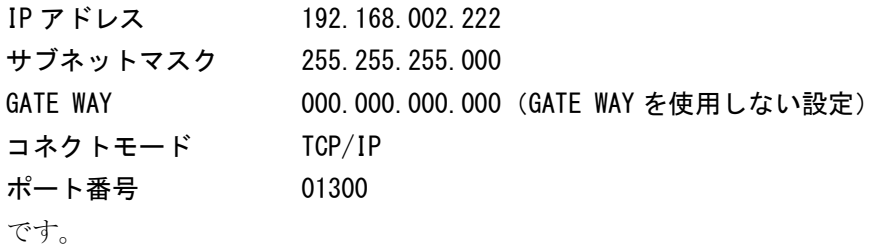

本機へは TCP または UDP 通信プロトコルを用いて、コマンドベース(文字列)で制御します。 ネットワークアドレス関係の設定(変更)は、取説本編に記載されているオンスクリーン表示からの設 定のほか、本機へのコマンドベースでの設定および、XPORT 自身の WEB 画面設定と TELNET 接続設定でも 行えます。いずれかの方法でネットワークアドレスを設定し、TCP または UDP 接続させて本機を制御し ます。

各制御コマンドに関しては、本書文末添付の外部制御コマンド表を参照ください。 コマンドで設定できる項目は、本機のメニュー設定項目と基本的には同じです。 外部制御からのみできる項目として、バックアップ保存(復元)機能があります。

各コマンドは全てキャラクター文字(アスキー文字)を使用しています。 汎用ターミナルソフトなどからキーボードによる手打ち入力での制御も可能です。また弊社のホームペ ージから無償でダウンロード可能な CRO-RS22A 制御ツール (アプリ) での操作も可能です。 なお ID 番号の設定は任意となります。(通常は 00 または 01)

#### 2.XPORT へ直接ネットワークを設定する方法について

本機は通常、本体のオンスクリーンメニュー操作からネットワークアドレスを設定できますが、LAN 側 から XPORT へ直接接続して設定することも可能です。

#### <ご注意事項について(重要)>

本機は、ラントロニクス社の XPort モジュールを標準仕様のままで使用しています。 <https://www.lantronix.com/products/xport/>

本機内部では、XPort モジュールと XPort の標準設定値のシリアル通信(RS232 Prptocol)で接続されて います。その通信パラメータ値は、9600bps, 8bit, None\_Flow, None\_Parity, 1Stop\_Bit です。これ らの値は本機本体との通信で固定されており変更はできません。

XPORT 側の仕様により、一度に同時に接続できる TCP/IP ソケット数は1つのみです。また TCP と UDP は同時に使用できません。TCP キープアライブは、工場出荷設定により 5 秒へ変更されています。

IP アドレスや MAC アドレスなどの情報は、本機のオンスクリーン表示でも確認できます。 メインメニュー画面または入出力インフォメーション画面で表示されます。 ただし、IP アドレス等を LAN 端子側から変更した場合は、一旦本機の電源を再投入しないと最新のア ドレスを表示しません。ご注意願います。

本機の工場出荷設定状態は、XPort モジュール単体の初期化状態とは一部異なります。よって、XPort を単体で初期化(WEB 設定から、Apply Defaults を実行した場合など)してしまった場合は、取扱説明 書の記載に従って本機を工場出荷状態へ戻す操作を行ってください。

XPort の CPU Performance Mode は、Regular のままでご使用ください。High へ変更しても通信速度は 変わりません。XPort モジュールのオーバーヒートの原因となります。

#### 本機のネットワーク設定に関するご相談は、弊社のサポート窓口までお問合せください。 ラントロニクス社や XPort の各販売店ではサポートできません。予めご了承ください。

Xport モジュールの取り扱いについて詳しくは、以下のリンク先のユーザーガイド(英語版のみ)を参 照できます。 [https://www.lantronix.com/wp-content/uploads/pdf/XPort\\_UG.pdf](https://www.lantronix.com/wp-content/uploads/pdf/XPort_UG.pdf)

このユーザーガイドには、本書が説明する以外の詳しい情報が記載されています。

なお、Xport モジュールはサードパーティ製のツールなどでカスタマイズすることができますが、この 場合は弊社でもサポートできなくなりますのでご承知おきください。**カスタマイズされた XPort モジュ** ールは標準モジュールにもどすことが困難で、XPort モジュール自体の取り換え修理(有償)となりま す。合わせてご承知おきください。

#### 2-1.WEB ブラウザーからの設定について

一般的な WEB ブラウザーを使用して本機へ接続し、設定内容を変更することができます。 (2024年現在、ブラウザの種類により"保護されていない通信""サイトは安全ではありません"等の メッセージが出る場合があります。無視して進めてください。)

ブラウザーを起動し、アドレスバーへ 192.168.2.222 と入力して接続します。 ユーザー名とパスワードを聞いて来ますが、そのまま OK を押せば以下のステータス表示になります。

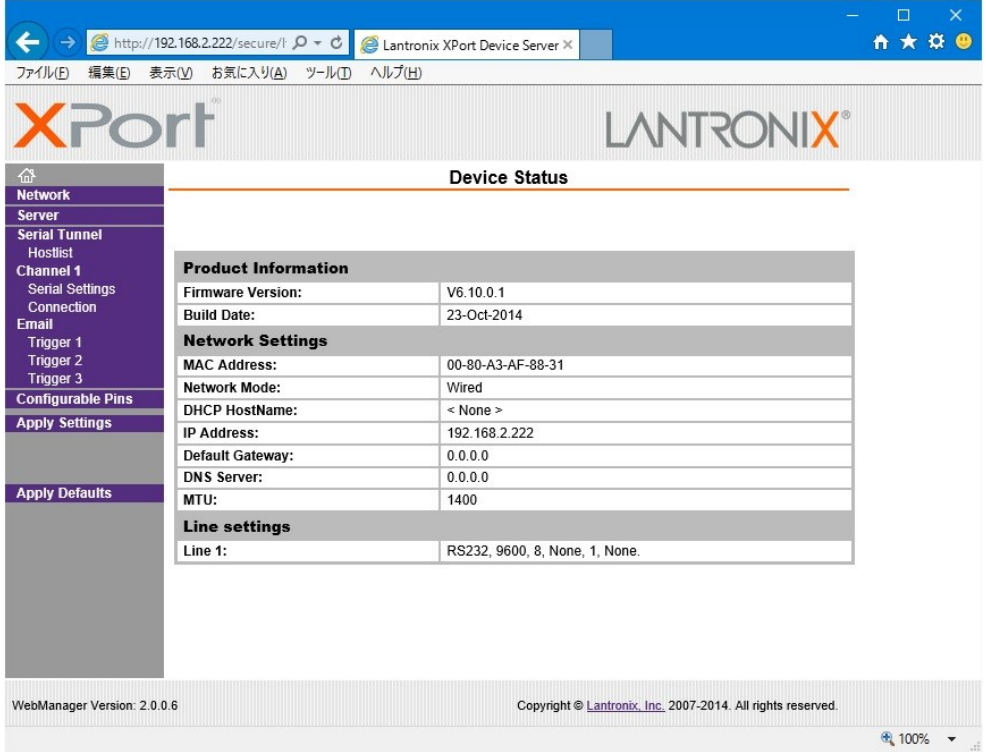

同じサブネットアドレス(同一セグメント)からアクセスしてください。もし、異なるサブアドレスか ら IP アドレスの変更などの目的でアクセスする場合は、パソコンの IP アドレスを一時的に同じサブア ドレスとなるように手動設定してから行ってください。(ex IP:192.168.2.200 MASK:255.255.0.0)

#### <注意事項(重要)>

各ページ(設定項目)で設定値を変更した場合は、必ず各ページ画面の一番下にある OK ボタンを押し て Done!表示を確認してください。これを行わないと設定内容が後に保存されません。

設定値を Xport モジュールへ記憶(バックアップ)させるために、作業の最後に必ず左メニューの Apply Settings を押してください。この文字列が黄色に変わったら、ブラウザを閉じます。

全ての設定情報が XPort に記憶され、XPort が自動で再起動するまでに最大で 20 秒ほどかかります。 この間、ネットワークアクセスできない状態になります。

IP アドレスを変更した場合は、必ず一旦ブラウザーを再起動してから新しい IP アドレスでアクセスし てください。

一部のブラウザーでは、Apply Settings を押した後にエラー表示される場合がありますが、その場合 でも多くの場合は処理は正常に進行しています。20 秒ほど待って、ブラウザーを再起動して設定内容 を確認してください。

#### <IP アドレスの変更方法>

先ほどのステータス画面から、左メニューの NetWork 文字列をクリックします。以下のように表示され ます。

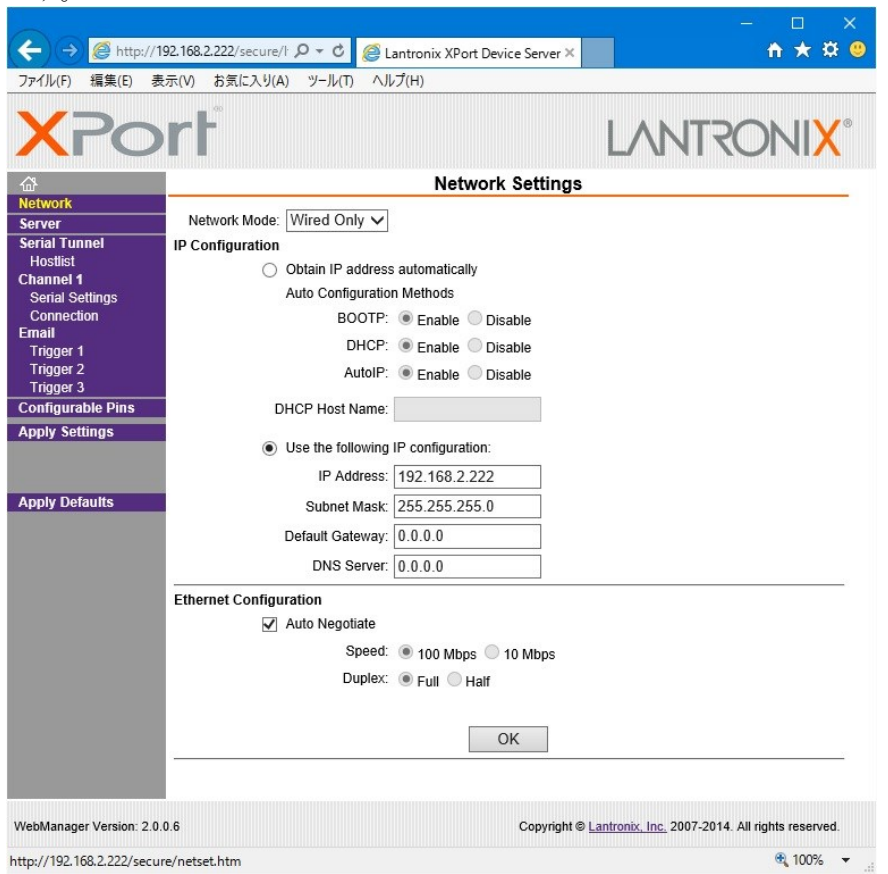

IP Address, Subnet Mask, Default Gateway, DNS Server の各設定を、お客様の使用環境に合わせて 変更できます。その他の設定項目は基本的に変更しないでください。トラブルの原因になります。

設定を変更したら、画面中央下の OK ボタンを押して done!表示を確認し、最後に左メニューの Apply S ettings を押します。文字列が黄色に変化したらブラウザーを閉じます。再度ブラウザー表示する場合 は、新しい IP アドレスで接続します。

Apply Settings を押してから XPort が自動で再起動するまでに最大で約 20 秒ほどかかります。

#### <UDP 接続への変更方法>

初期値では TPC 接続です。UDP 接続へ変更する場合は左メニューの Connection メニューの Connect Pro tocol 設定を UDP へ変更します。以下は UDP へ変更した直後の画面です。(設定変更前)

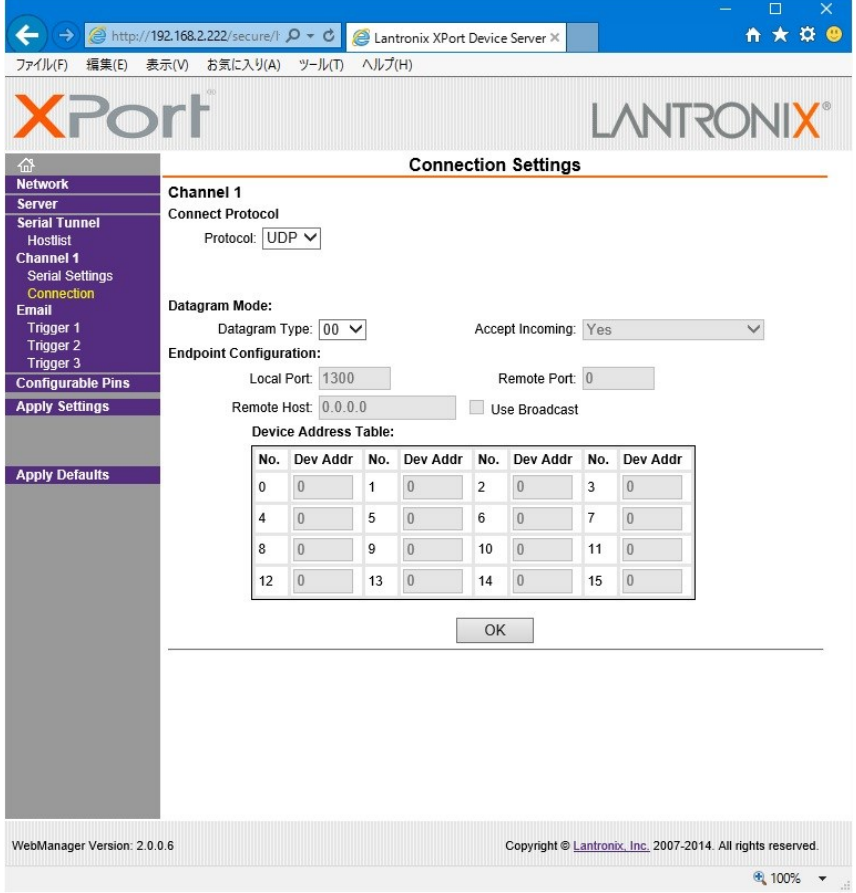

この後、Datagram Mode の Datagram Type を 01 へ変更します。さらに、必要に応じて Remote Host ア ドレス等を設定します。

設定を変更したら、画面中央下の OK ボタンを押して done!表示を確認し、最後に左メニューの Apply S ettings を押します。文字列が黄色に変化したらブラウザーを閉じます。

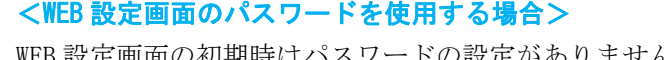

WEB 設定画面の初期時はパスワードの設定がありません。WEB 設定画面の操作(接続)に、簡単な4桁 までの英数字パスワードを設定することができます。

なお、このパスワードは、本機を工場出荷設定へ戻したときにクリア(パス無し)されます。 ユーザー名は設定できません。

(パスワード設定後は、任意または空白のユーザー名で WEB 設定画面へ接続できます)

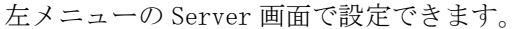

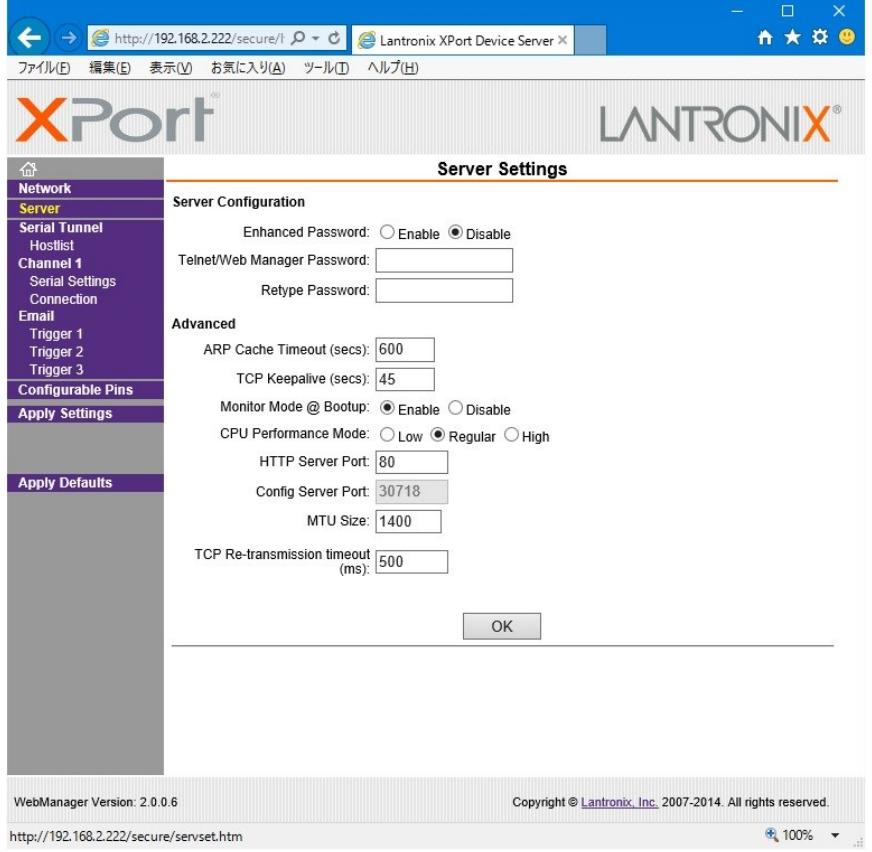

Server Configuration の Enhanced Password を Enable へ変更します。

Telnet/Web Manager Password:と、Retype Password へ任意の 4 桁以内の英数字を設定します。

設定を変更したら、画面中央下の OK ボタンを押して done!表示を確認し、最後に左メニューの Apply S ettings を押します。文字列が黄色に変化したらブラウザーを閉じます。

再度ブラウザーで WEB 接続を試みます。ユーザー名は任意または空白のまま、先ほど設定したパスワー ドを入力し、WEB 接続できることを確認してください。

#### <その他の設定項目>

本機では、Configurable Pins の 3 本はハード的に未使用です。設定しても意味がありません。 Email 機能は使用できますが、個々の設定に関してはラントロニクス社のユーザーガイドを参照くださ い。また絶対に Apply Defualts は選択しないでください。

#### 2-2.TELNET 接続からの設定について

パソコンのコマンドプロンプト等から、TELNET 接続を使用して各種設定を行うことも可能です。しか し、設定値が一部数値化されており直観的な設定ではありません。よって、可能な限り本体メニュー設 定からの設定を推奨します。(または、XPORT の WEB からの設定) これら数値化された設定値の詳細については、ラントロニクス社のユーザーガイドにて参照できます。 [http://www.lantronix.com/wp-content/uploads/pdf/XPort\\_UG.pdf](http://www.lantronix.com/wp-content/uploads/pdf/XPort_UG.pdf)

以下に TELNET での接続例を示します。なお、ポート番号は 9999 固定です。

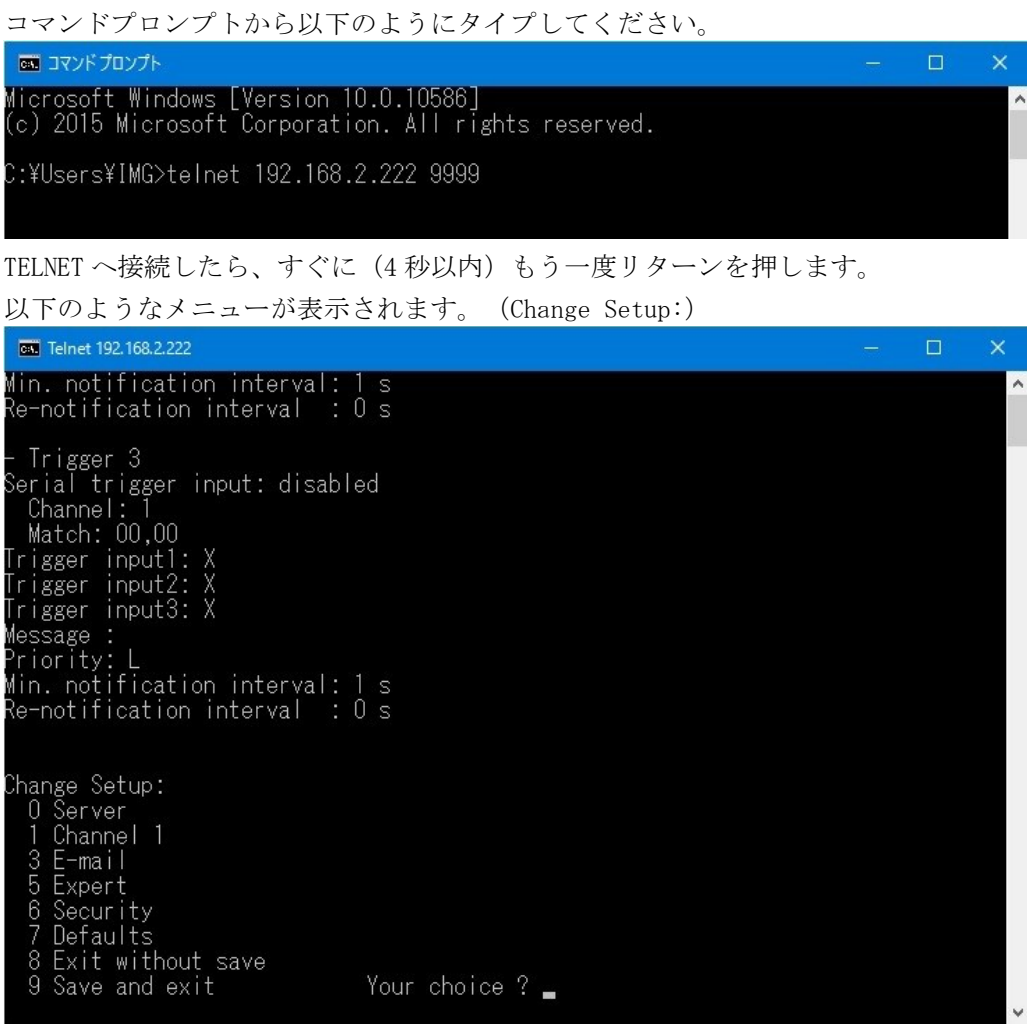

IP アドレスの設定は 0 を入力しリターンを押します。

表示される内容に従って変更値を数値入力していきます。

なお、途中でキャンセルする場合は、リターンのみを数回押せば、この Change Setup:へ戻れます。 最後に、このメニューから 9 を入力しリターンを押すと、変更内容はセーブされ TELNET 接続は切断さ れます。

※ 7 の Defaults は絶対に選択しないでください。ネットワーク IP が DHCP に変化してしまうため、 IP アドレスが不明となってしまいます。 この場合、本機の工場出荷設定へ戻す操作により、復帰させることができます。

#### 3.CRO-RS22A 設定ツール(アプリ)での制限事項について

本機の外部制御の多くは、CRO-RS22A 設定ツールから操作できます。しかしこのアプリは本機専用では 無いため、以下に説明する項目で一部対応できないコマンドがあります。アプリ側に無いコマンドは手 打ちの送信データを送って設定できます。また、本機の全てのオンスクリーンメニュー画面をダンプ表 示可能です。本体が非メニュー動作中でもダンプ表示できます。詳しくは外部制御コマンド表を参照く ださい。

なおこの機種は ID 番号を使用しません。アプリ側の設定は 00 または 01 のままで構いません。 その他詳しくは、詳しくは外部制御コマンド表を参照ください。

#### 本機とアプリの相違点

#### 基本設定→出力解像度の強制変更

リストボックスでの表示内容と本機解像度の間に相違があります。具体的には、アプリから利用で きる解像度は以下の様になります。

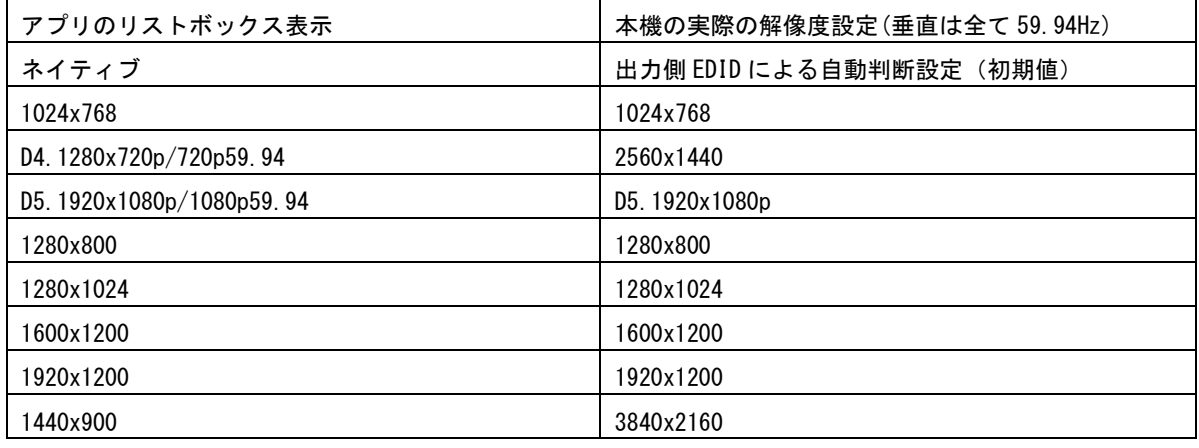

上記以外のリストボックス表示の解像度は無視されます。

#### 基本設定→シームレス繋ぎモード

ブラック型は、バックカラー型と読み変えてください。IMG から始まる各項目は無視されます。入 力ロックの項目は、現在選択されている入力映像へフレームロックされます。

#### 基本設定→パワーセーブモード

IMG から始まる各項目は無視されます。

#### ZOOM/TRIM 調整(マルチ画面設定)→オンスクリーン表示設定

OFF は、全てのメニュー表示を OFF します。INFO は、IN/OUT.INFORMATION を表示します。 MULT は、ZOOM/ROT/MULTI.MODE SET を表示します。

#### ZOOM/TRIM 調整(マルチ画面設定)→オンスクリーン読込設定

INFO は、実際に表示されているメニュー表示とは無関係に IN/OUT.INFORMATION の内容をダンプ読 み込みします。

MULT は、実際に表示されているメニュー表示とは無関係に、ZOOM/ROT/MULTI.MODE SET をダンプ読 み込みします。

なお、実際の本体オンスクリーンで使用されていてアスキーキャラクタに無い文字は、全て'\*'へ 変換して読み込みますのでご承知おきください。(指差しマークや三角四角ドットマークなど)

#### マルチ画面設定→パターン番号からの読み込み(パターン番号への書き込み)

本機では、フロントスイッチの ZP1~ZP3 のズームプリセット番号となります。1 から 3 までのみ有 効で、それ以外は無視されます。

#### ライブ操作→パターンセレクト

本機では、フロントスイッチの ZP1~ZP3 のズームプリセット番号となります。1 から 3 までのみ有 効で、それ以外は無視されます。

#### 4.マルチ画面機能を使用した画面レイアウトについて

複数台の RU-21 を入力端子部のアクティブスルー出力を利用したデイジーチェーン接続や、入力映像を 分配接続してマルチ画面を構成できます。

一般に高度なマルチ画面を構成する場合、全ての表示機器での表示タイミングを同期させる必要があり ますが、本機を利用したマルチ画面構成は簡易的なもので、それぞれの画面は基本非同期となります。 しかしながら、入力フレームロック機能を使用することによって個々の画面の表示タイミングを揃える ことも可能です。但し、この場合は入力選択や外部スイッチャーによるシームレス繋ぎ機能が動作しま せん。予めご承知おきください。(一般的な利用用途であれば、非同期でも問題はありません)

次に、マルチ画面構成をする場合のズーム率や切り出し位置の考え方について説明します。

一般的な 4 面や 9 面、16 面マルチ画面および縦 3 面マルチ画面に関しては、本機は予めプリセットさ れたデータを持っています。またこのプリセットされたマルチ画面設定を使用する場合は、表示器のベ ゼル(額縁)の幅分を表示オフセットすることや、サイズと切り出し位置をオフセットすることもで き、より自然なマルチ画面構成が可能です。

ユーザー調整により、任意に拡大率や切り出し位置を調整することもできます。

本機の画面調整は、全てパーセント比率で管理されます。これにより、入力映像や出力映像の解像度の 概念が無くなり、入力映像の解像度が変化したり出力映像の解像度が変化しても、同じ数値を設定でき ます。

また、全ての調整は、基本表示(100%フルサイズの通常表示およびアスペクト処理後の映像)へ、通常 のトリミングと拡大縮小ズーム、および反転機能を行って、現在表示機器に表示されている映像そのも のを 100%映像として管理します。

マルチ画面への切り出し拡大処理は、この画面全体の 100%映像が基準となります。

設定および調整された各パラメータは、自動でバックアップされます記憶されます。 また、ZP1 から ZP3 のプリセット機能を利用して瞬時に読み出すこともできます。

本機は、マルチ画面動作時に入力画面を 1 ドット単位で切り出し位置をオフセットできる機能がありま す。詳しくは取説本文および文末のコマンド表を参照ください。

各調整イメージについては、下図を参照ください。

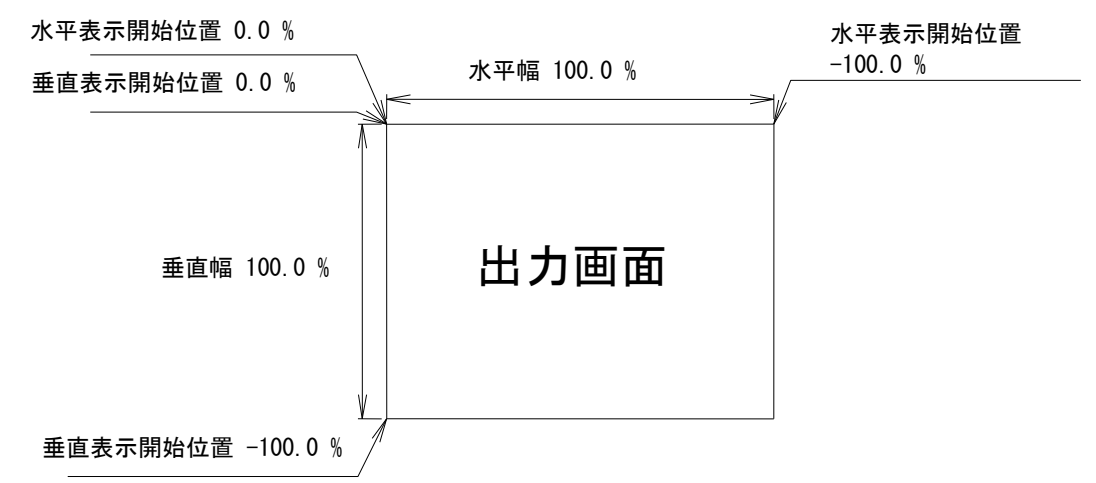

上図は、1つの出力画面(表示機器の画面)を表しています。マルチ画面動作設定が OFF の時の、出力画 面イメージです。このとき、レターボックス・サイドブランク表示時のブラック表示部分や画面レイアウ ト後のバックカラー部分も含みます。出力画面が 4:3 でも 16:9 でも、各%数値は同じです。

出力画面のセンター位置は通常、水平・垂直表示開始位置共に -50.0 % 位置となります。 ただし、表示開始位置を+設定(実際の映像の外側)にすると、その数値は、出力画面全体を 100%とし た数値では無く、実際に拡大(縮小)されている映像部分全体を 100.0%とした数値になります。つまり、 表示開始位置には、拡大(縮小)率が反映されます。映像の無い部分はバックカラーで表示されます。

90度回転機能を利用したり上下左右の反転機能を利用した場合でも基本的な考え方は同じです。 回転や反転後の映像 100%として考えます。

マルチ画面の個々の画面表示を調整するには、次の手順で調整します。

- 1. 個々の機器への画面数に応じた水平垂直の拡大倍率を設定します。倍率設定は、通常は全て同じと なります。
- 2. 個々の機器への表示開始位置(切り出し開始位置)を設定します。拡大率および表示する画面の位 置に合わせて、水平垂直表示開始位置を設定します。表示機器の画面レイアウト位置によりこれら の数値は個々に異なります。また、入力画面に対して 1 ドット単位でのオフセット補正機能も利用 できます。

ユーザー調整によるマルチ画面構成の応用例として、4 面マルチ画面を構成した場合の各画面の設定数 値を次の図に表示します。

(4 面マルチ画面は、本来 RU-21 はプリセットデータとして持っていますが、ユーザー調整するための 一例として以下に説明します)

CRO-RS22A 設定ツール(アプリ)を利用した設定例として説明します。 なお、クロスハッチをスーパーインポーズしておくと、映像の繋ぎ目の確認や調整の微調整に便利です。

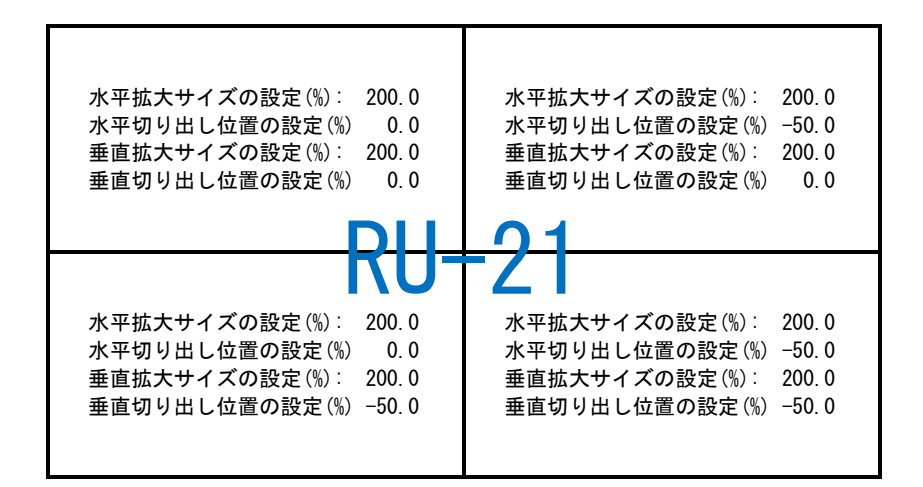

上図は、4画面を正面から見たものです。各数値の設定例を表示しています。 実際のオンスクリーン表示例ではありません。アプリ側での設定数値です。

通常のマルチ画面では、各画面の水平垂直拡大サイズは全て同じになります。水平垂直の切り出し位置 を変更することにより、個々の画面の表示位置を得ます。

- ※ マルチ画面切り出しは、通常のリサイズ処理や拡大ズーム処理後の映像をさらに拡大します。この ため、比較的解像度の低い映像を非常に大きく拡大ズームして、さらに画面数の多いマルチ画面を 構成しようとすると、全体の拡大率がハードウエアの限界を超え映像にならない場合があります。 性能上の問題ですので、予めご承知おきください。
- ※ 拡大率や切り出し位置の精度により、個々の映像の繋ぎ目が完全一致しなかったり、上下左右にお いて若干の映像切れを起こす場合もあります。性能上の問題ですので、予めご承知おきください。

1. 本書の著作権はイメージニクス株式会社に帰属します。本書の一部または全部をイメージニクス 株式会社から事前に許諾を得ること無く複製、改変、引用、転載することを禁止します。

- 2. 本書の内容について、将来予告無しに変更することがあります。
- 3. 本書の内容については、万全を期して作成しましたが、万一誤り、記載もれなどお気づきの点が ありましたら、ご連絡ください。
- 4. 本機の使用を理由とする損害、逸失利益等の請求につきましては、上記にかかわらず、いかなる 責任も負いかねますので、予めご了承ください。
- 5. 本機のファームウエアおよびハードウエアに対して、リバースエンジニアリング等の手法によっ て内部を解析し利用することを禁止します。
- 6. 乱丁本、落丁本の場合はお取替えいたします。当社、営業窓口までご連絡ください。

イメージニクス株式会社 All Rights Reserved.2024

2404AR V1.0

仕様及び外観は改良のため予告なく変更することがありますので、予めご了承ください。

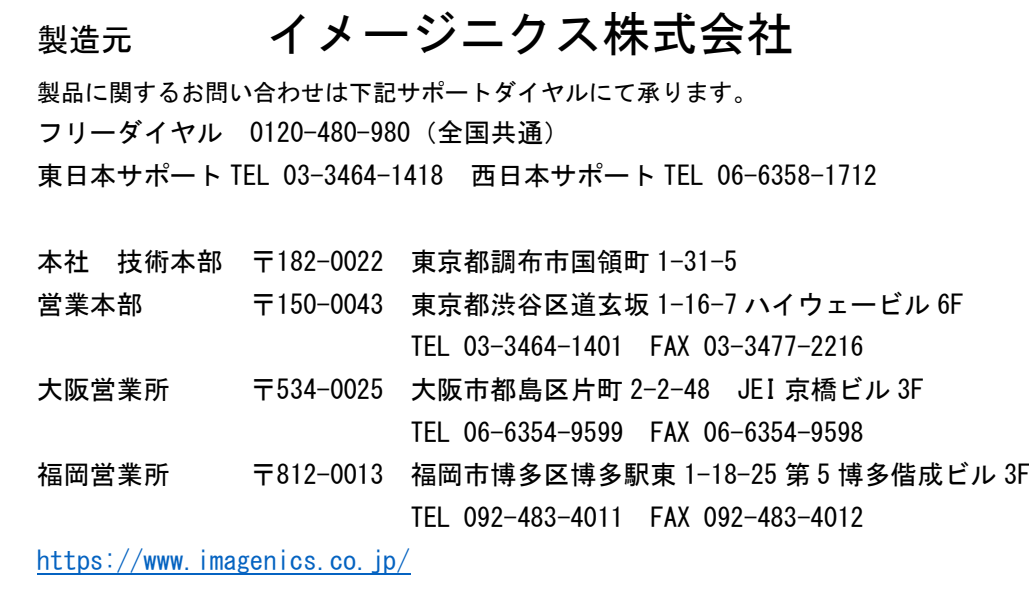

<概要>

この資料は、RU-21を外部制御する方法とコマンドについて説明します。

外部制御からは、本体のオンスクリーンメニューで設定可能な全ての項目を制御可能です。さらに、外部制御からのみ制御可能なクローン バックアップ機能があります。但し、一部のコマンドはデータリードに対応していません。

メニュー画面で表示される各オンスクリーン画面は、文字列のダンプデータとして読み込むことが可能です。

この機種を制御するときののID番号は、00から99までの任意値となります。この値は特に意味を持ちません。

LAN端子から制御する方法

LAN端子(RJ45)とHUBやルーターと接続する場合は、CAT5ストレートケーブルで接続します。PCと接続する場合はクロスケーブルが必要で す。IPアドレスの工場出荷初期値は192.168.2.222、ポート番号01300、TCP接続となります。

外部制御では、何かしら設定制御コマンドを受け取る毎にタリーが返ります。コマンドがエラーの場合にはタリーは返しません。

また本機にパソコン等を繋ぎ、全バックアップデータのコピーおよび復元(クローン作製含む)のための、バックアップメモリーアクセス 用のコマンドを使用することができます。

全てのLANからのコマンド制御は、本体側のキーロック状態とは無関係に操作できます。

(余白)

(余白)

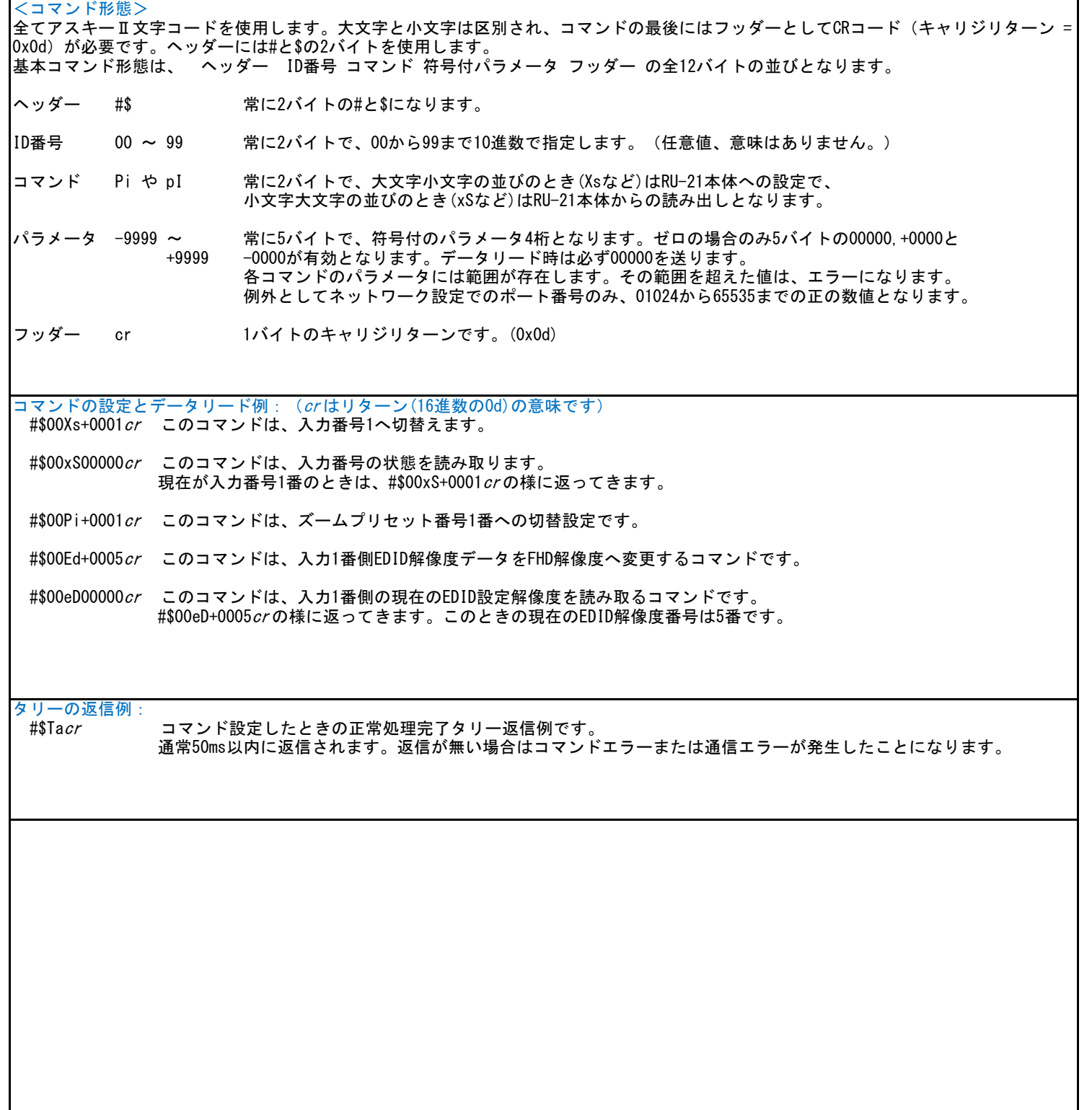

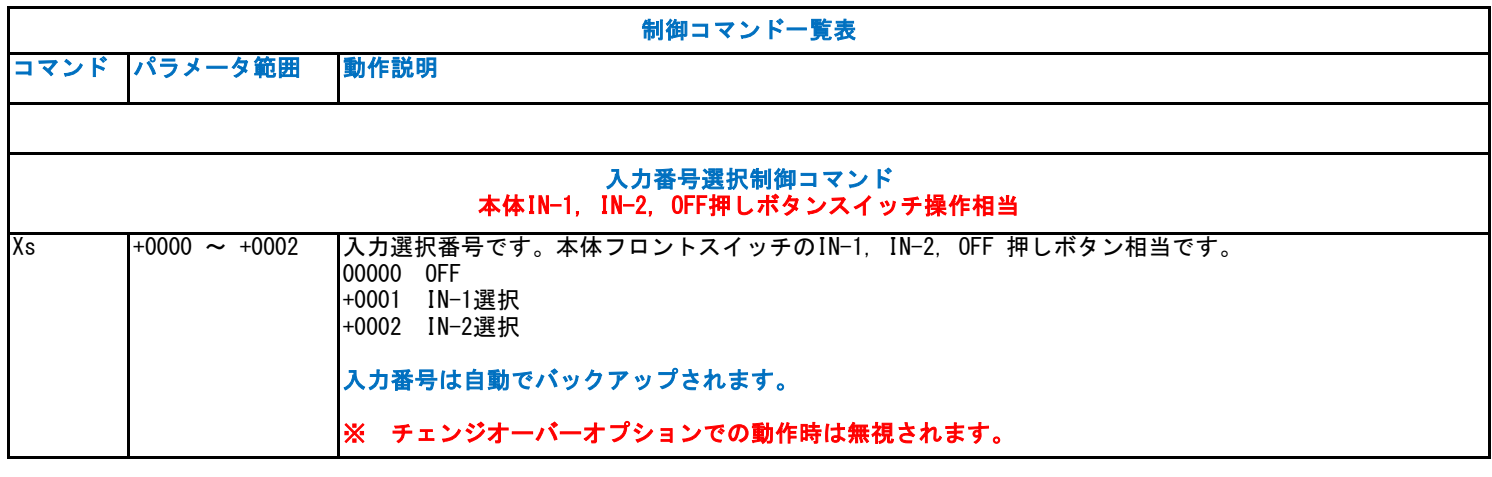

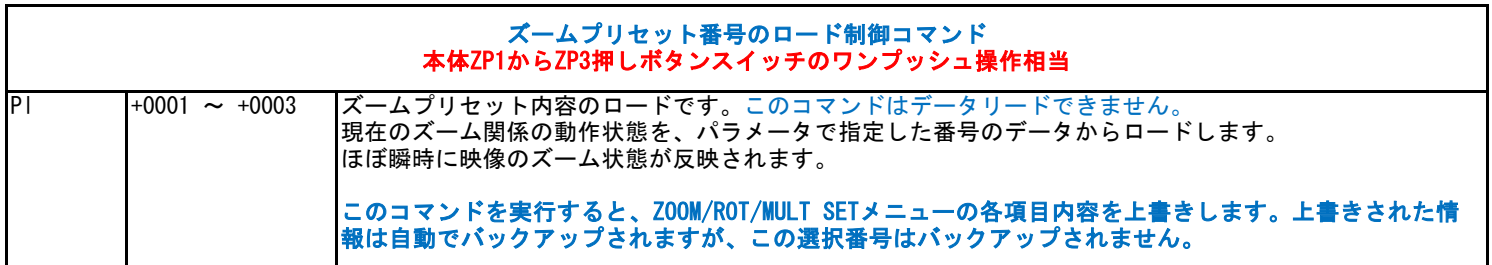

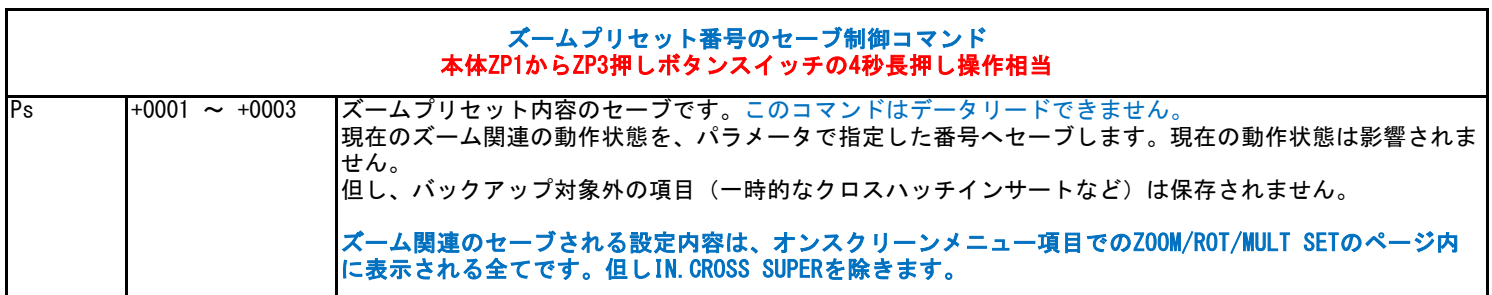

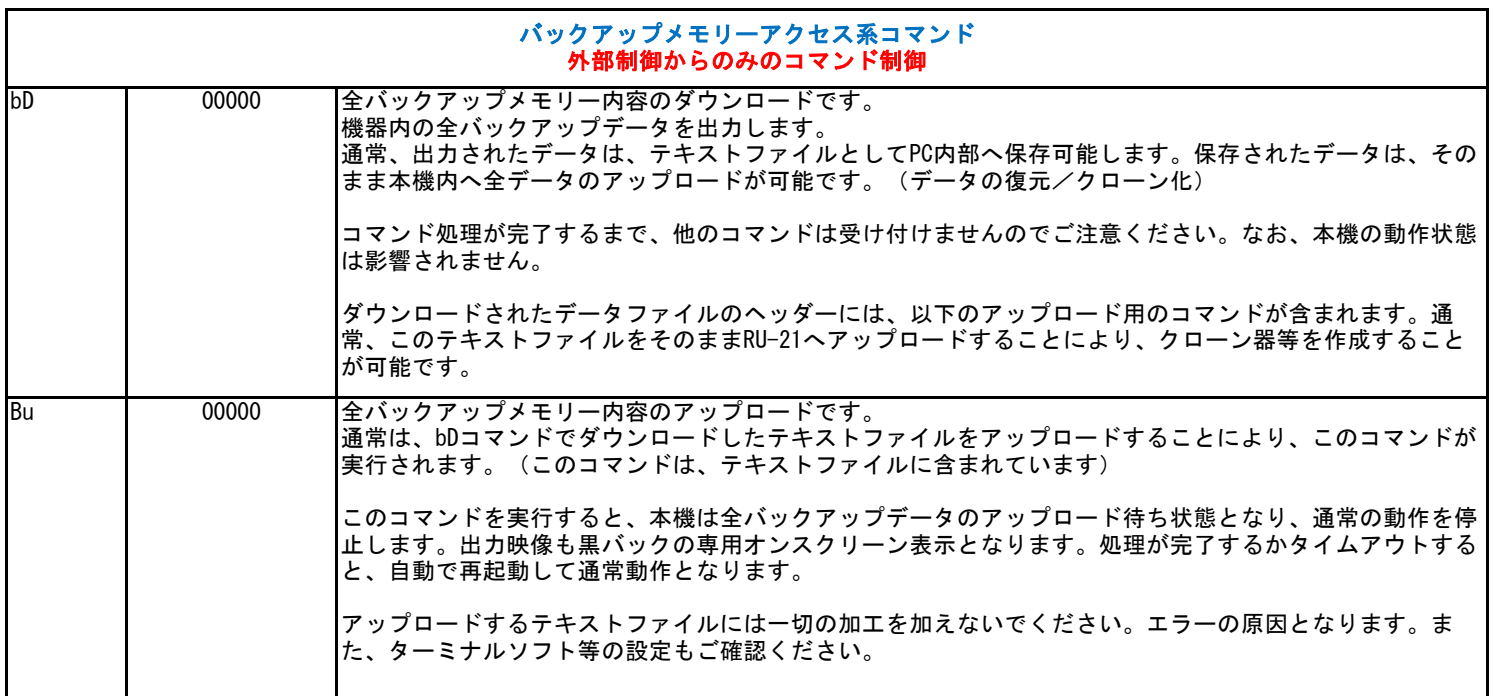

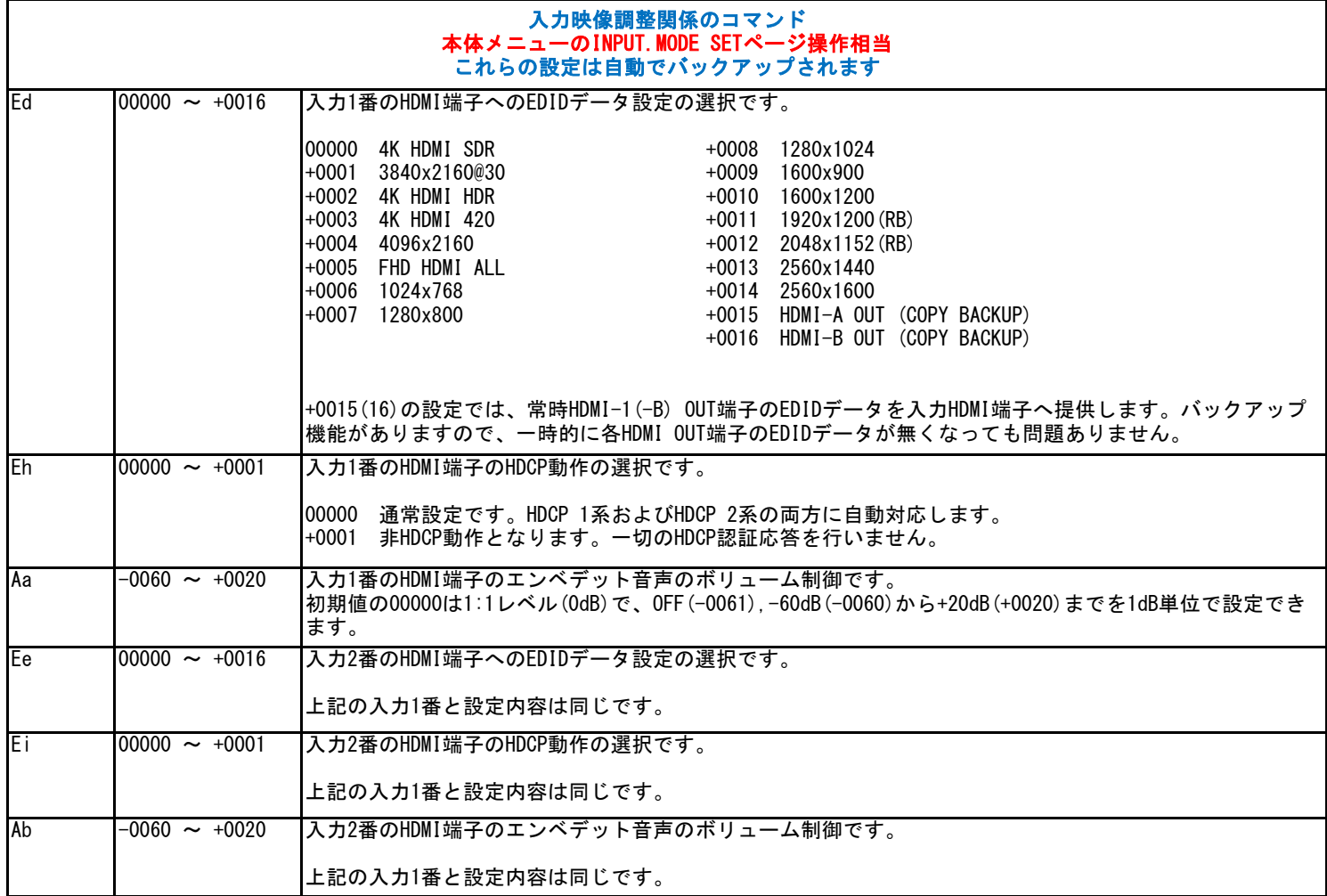

 $\overline{1}$ 

 $\overline{\mathbf{1}}$ 

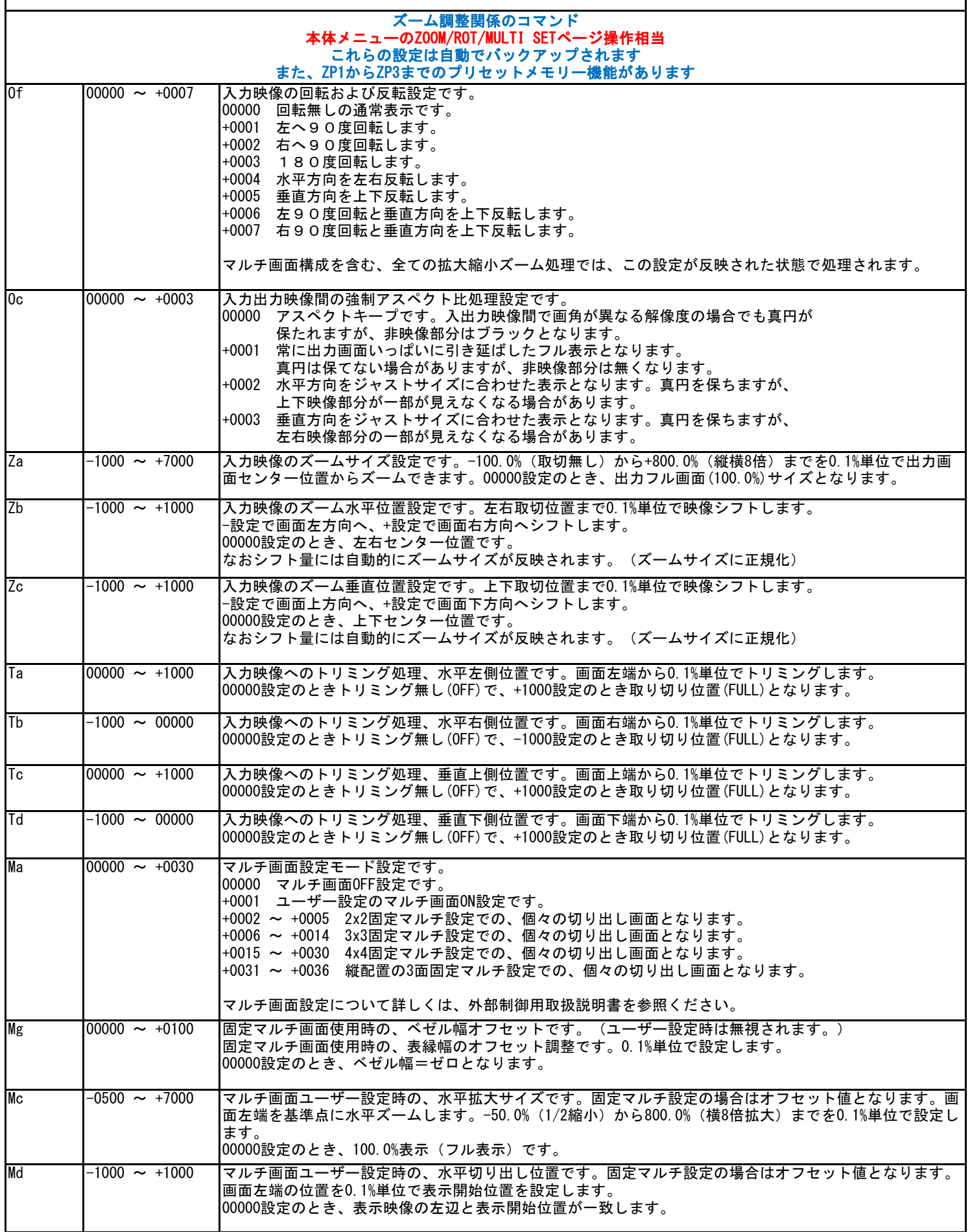

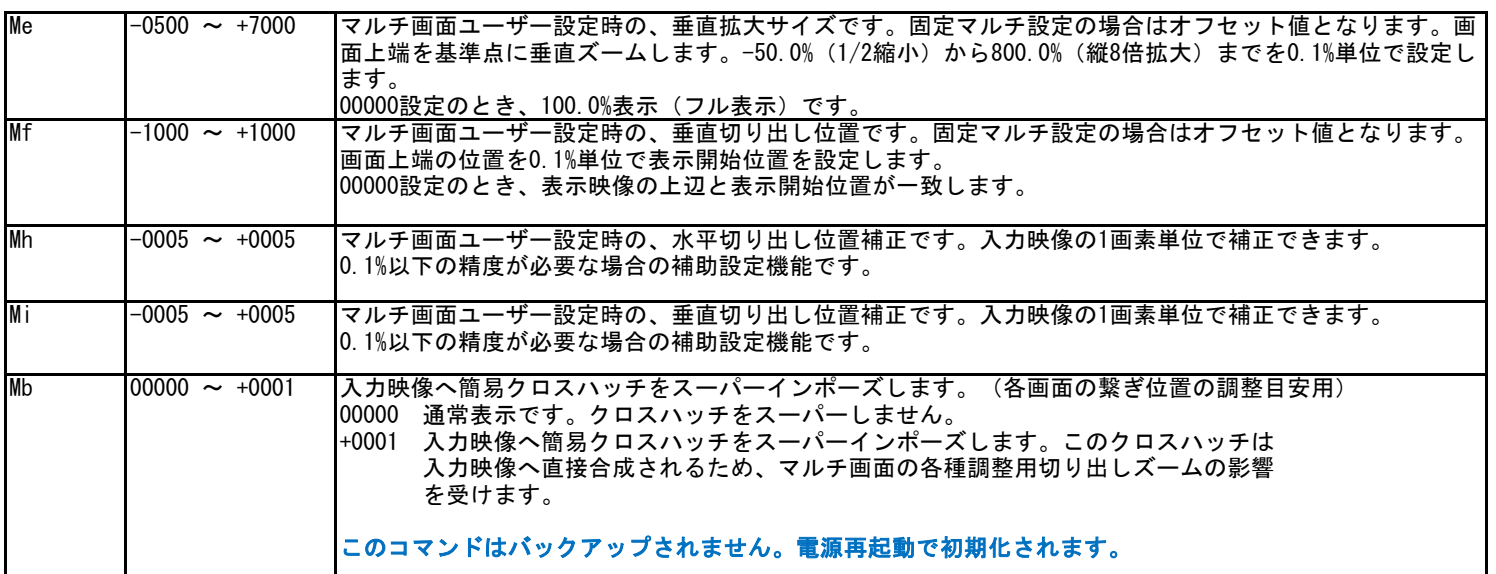

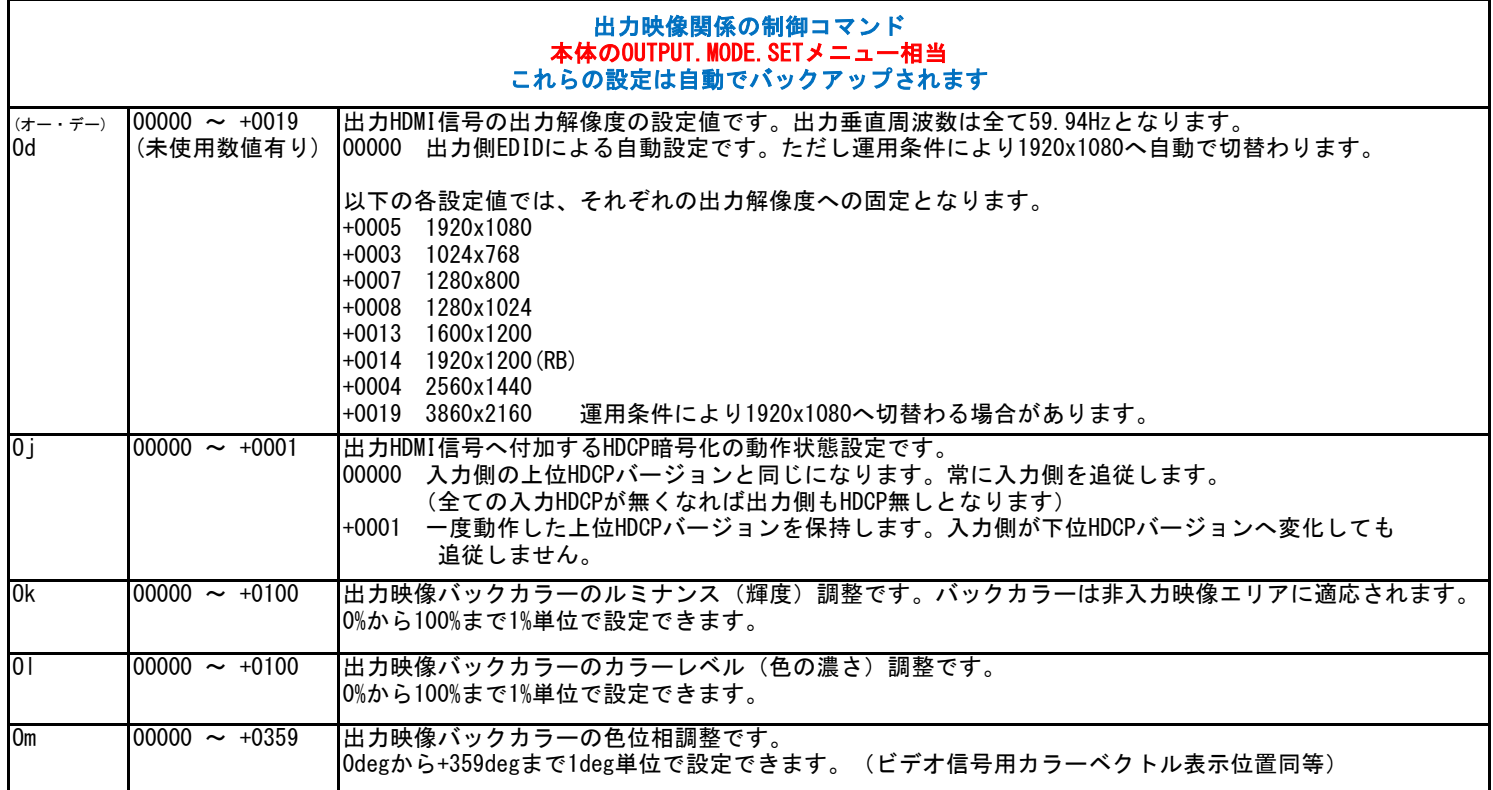

 $\overline{\phantom{a}}$ 

 $\Gamma$ 

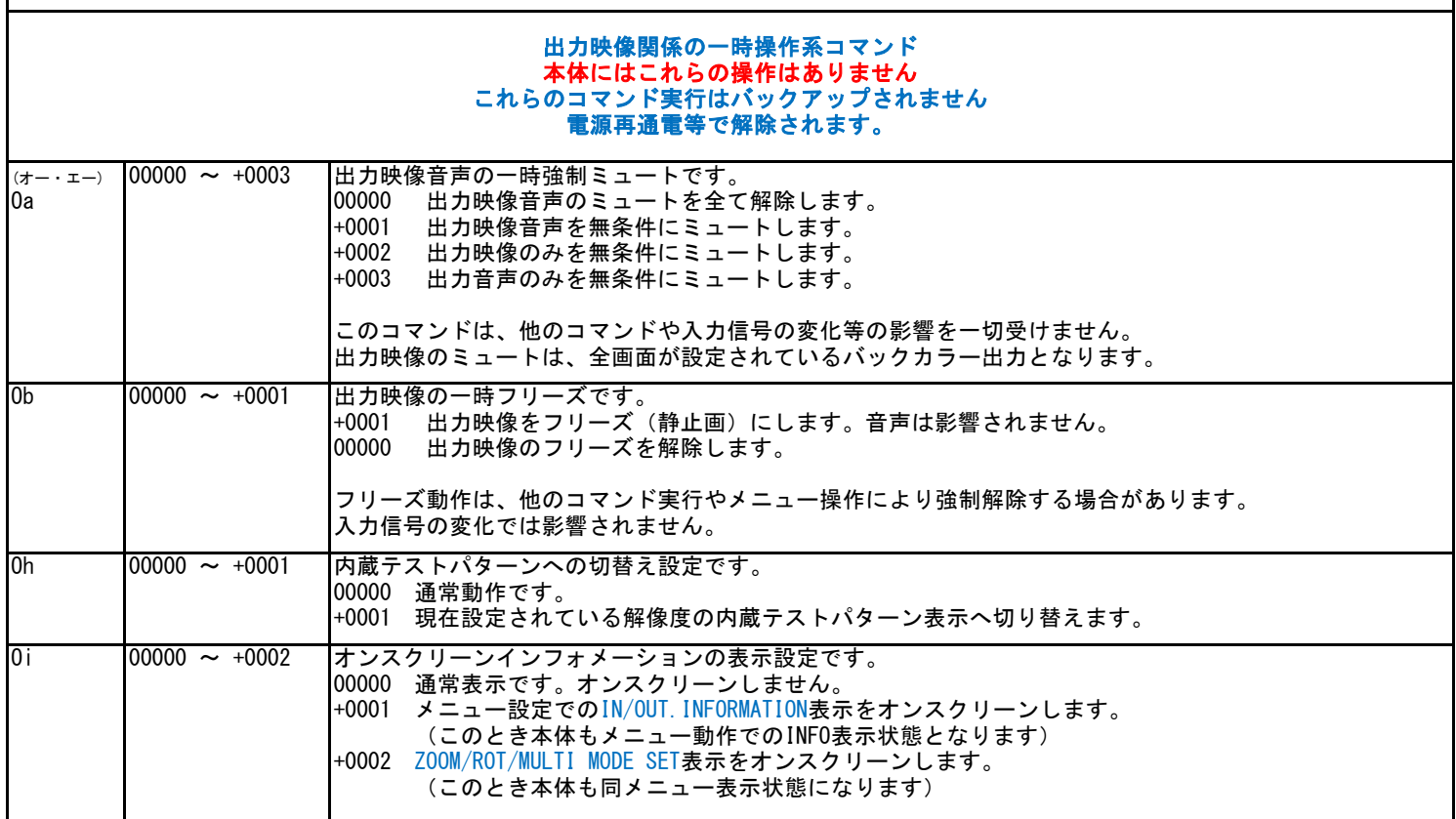

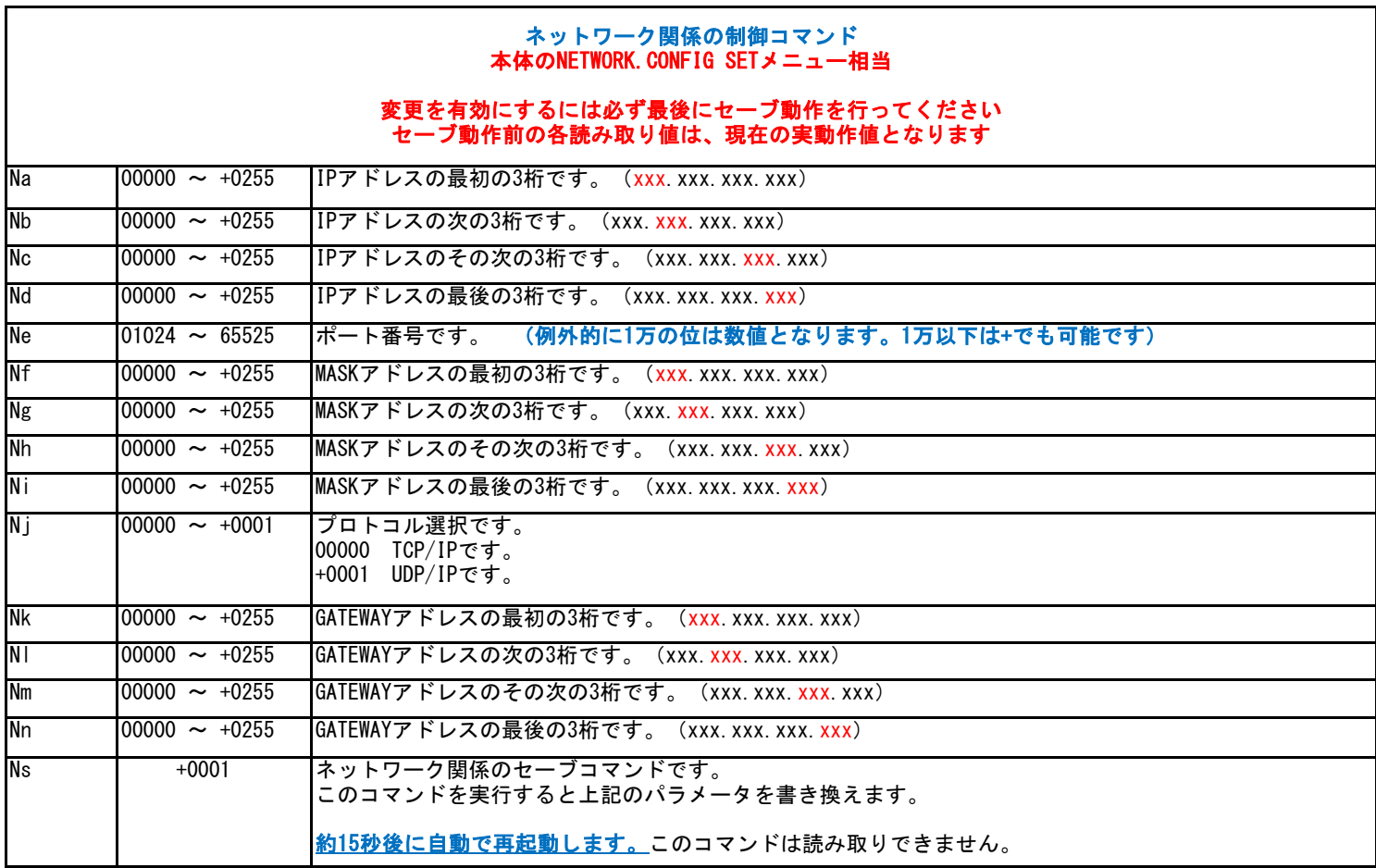

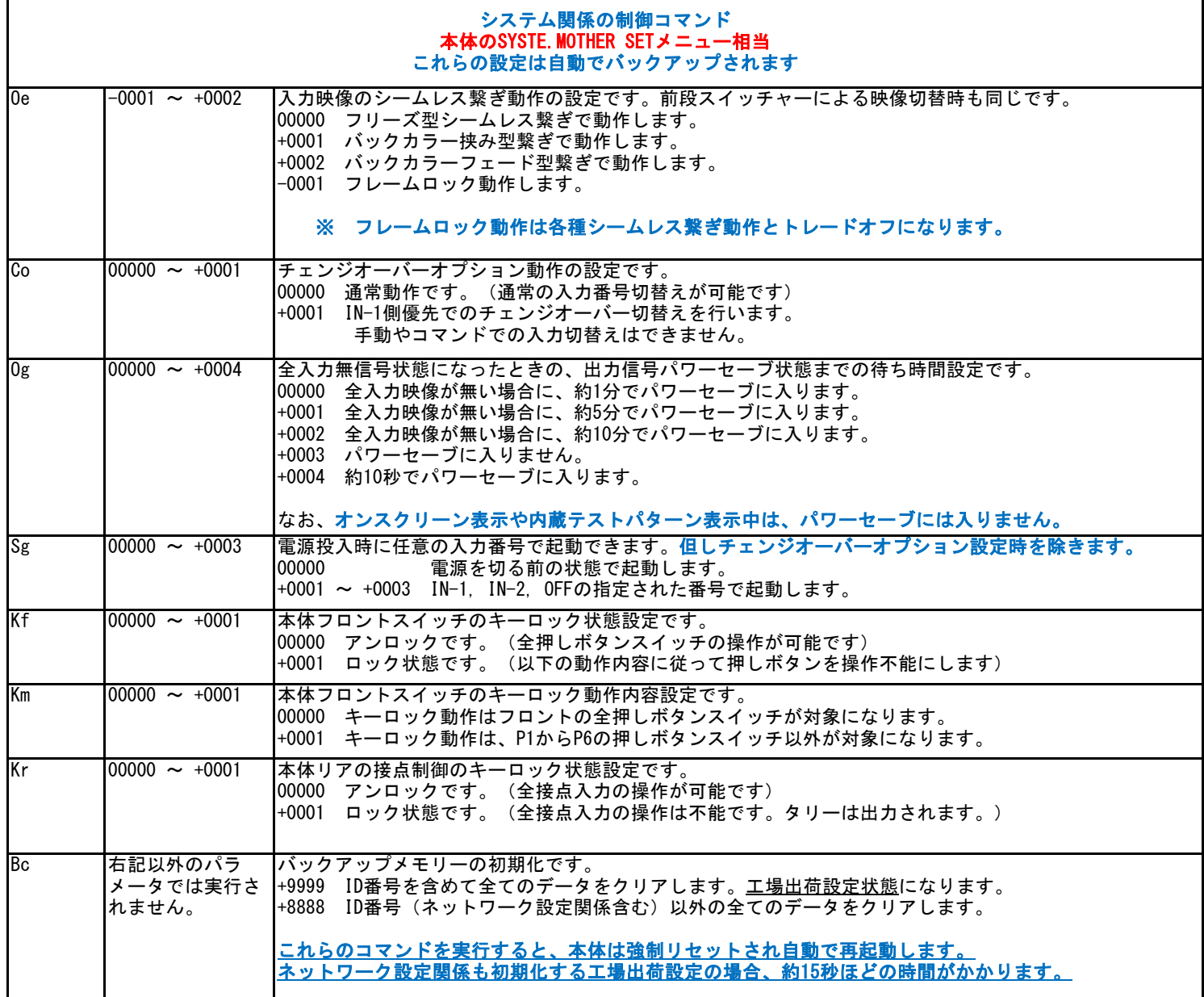

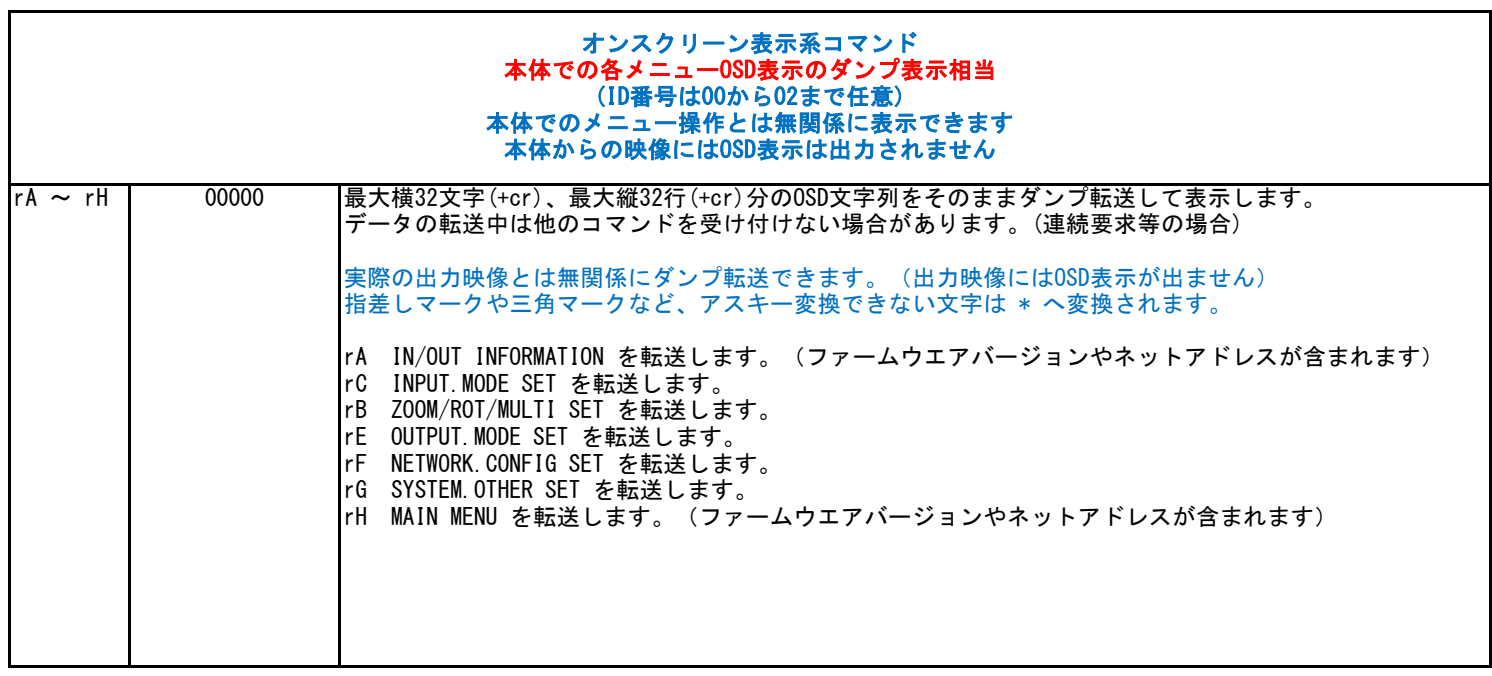